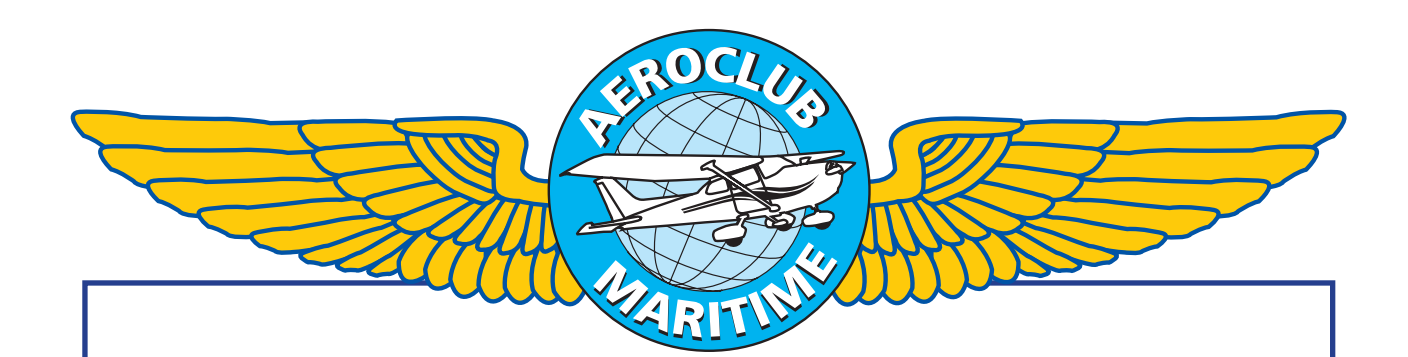

# **AEROCLUB MARITIME**

# *VLIEGSCHOOL*

# **Garmin Training Manual EHKD**

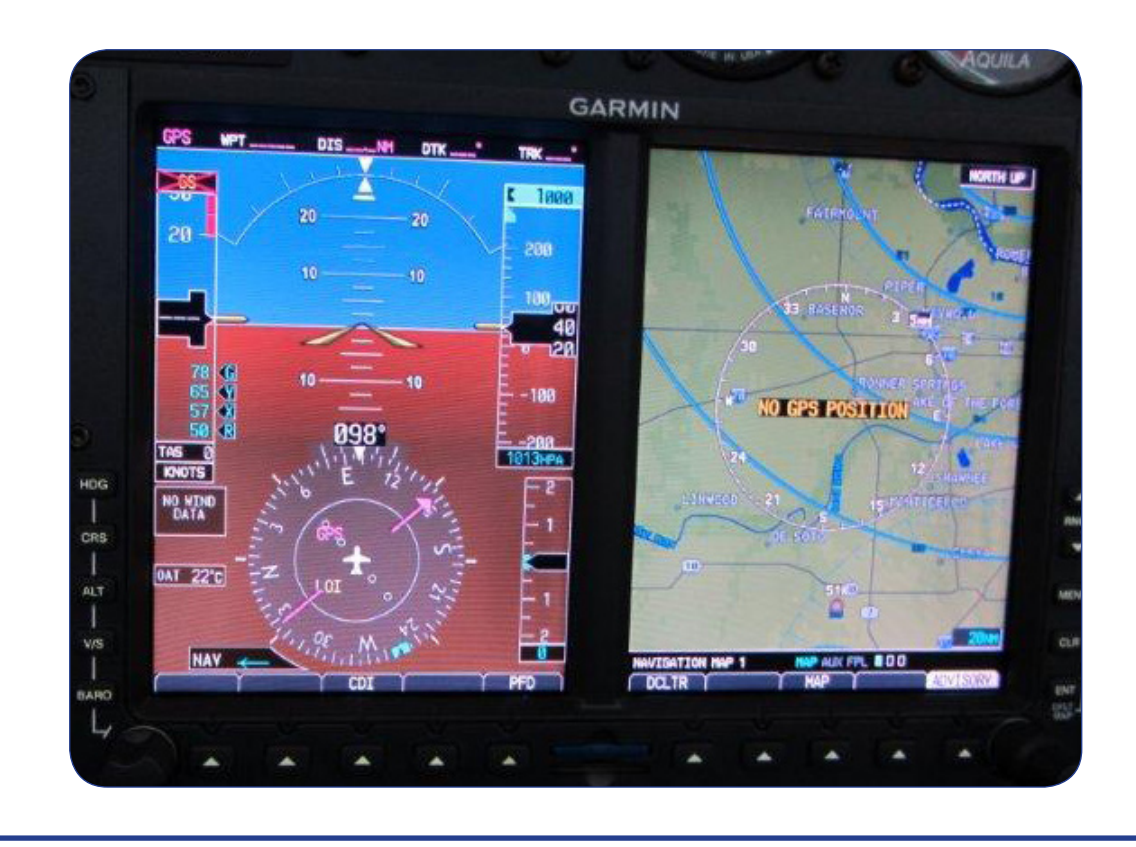

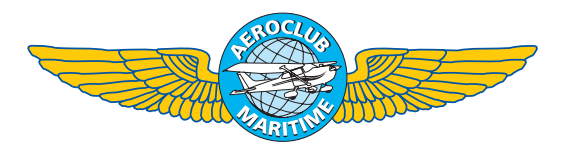

## **Garmin Training Manual**

### *Mei 2012*

Versie 1.0

- 1. Zet de G430 aan
- 2. Je staat op het platform van de Aeroclub, stel Com1 in op Kooy ground en Com2 op Kooy Tower
- 3. Stel na ontvangst van de QNH deze in op het PFD
- 4. Stel je targethoogte van 1200ft in op de PFD
- 5. Maak MBV de Garmin 430 een Flight Plan voor een vlucht van EHKD via Marken, Pampus naar vliegveld Hilversum
- 6. Sla het aangemaakt Flight Plan op
- 7. Schakel op het PFD van BAKEN NAVIGATIE om naar GPS NAVIGATIE
- 8. Voeg een waypoint toe vóór waypoint Marken (0001)
- 9. Verander de bestemming mbv Nearest in Lelystad (EHLE)
- 10. Zoek de frequentie op van Lelystad op en stel deze in als de standby frequentie
- 11. Schakel op het MFD (rechter scherm) de map mode van NORTH UP in TRACK UP
- 12. Wis het active Flight Plan

### *Uitwerking van de oefeningen*

- **1) Draai aan de volumeknop (de knop linksboven op de kleine unit met C erop)**
	- a) Druk 3 x op de ENT toets, hiermee bevestig je dat je op de hoogte bent van de geldigheid van de database.

#### **2) Frequenties instellen:**

- a) Stel de standby frequentie in, de standby freuqentie staat in het vierkant in de linkerbovenhoek van de G430, de onderste van de 2, de donkerblauwe cijfers met lichtblauwe rand erom is de standby, de frequentie erboven is de active frequentie.
- b) mbv de grote draaiknop linksonder op de 430 stelt u de eenheden en met de kleine draaiknop linksonder op de 430 de decimalen in van de gewenste frequentie.
- c) Wanneer de gewenste frequentie op het scherm staat drukt u op de langwerpige toets naast het vakje met de frequenties, op deze toets staat een "c" met een vertikale pijl naar boven en beneden. De frequentie zal nu van standby naar active verspringen.

Vervolgens herhaalt u handeling 2,a en 2,b en zet u de frequentie in welke na de active frequentie benodigd is (bijvoorbeeld Kooy Tower).

### **3) QNH instellen**

- a) Druk op de toets BARO, dit is de onderste druktoets van de linker 5 druktoetsen op het PFD
- b) Draai vervolgens aan de PUSH SYNC knop, linksonder op de PFD tot de gewenste QNH op het scherm verschijnt, dit ziet u staan linksboven de headingindicator, let op, deze melding verdwijnt ongeveer na 10 seconden.

#### **4) Targethoogte instellen**

- a) Druk op de toets ALT, dit is de 1 na bovenste druktoets van de linker 5 druktoetsen op het PFD.
- b) Draai met de PUSH SYNC knop totdat de gewenste targethoogte boven de HEADINGTAPE verschijnt, de blauwe "BUG" op de headingtape zal indien wordt geklommen naar 1200ft van boven naar beneden zakken. U kunt dit instellen als reminder bij bijvoorbeeld het vliegen onder de Schiphol TMA.

#### **5) Flight Plan maken, EHKD, Marken, PAMPUS, EHHV**

- a) Druk op de Garmin 430 op de druktoets FPL onder het scherm.
- b) Indien er nog niets in dit scherm staat selecteert u mbv de kleine en grote draaiknop rechtsonder de letters EHKD, staan deze letters er al dan kunt u stap "b" overslaan en verder gaan bij stap "d":
	- i) kleine draaiknop letter E
	- ii) grote draaiknop 1 positie naar rechts
	- iii) kleien draaiknop letter H
	- iv) grote draaiknop 1 positie naar rechts
	- v) kleine draaiknop letter K
	- vi) grote draaiknop 1 positie naar rechts
	- vii) kleine draaiknop letter D
- c) druk op de ENT toets, rechts midden op de 430
- d) druk op de kleine draaiknop (PUSH CRSR) tot de knipperrende groene balk weg is
- e) druk op de CLR toets om de landkaart in het scherm te selecteren
- f) druk op de zoom uit toets (de brede toets aan de rechter bovenzijde, pijl omhoog) en zoom uit tot niveau 50NM, dit ziet u linksonder op de kaart, zwart balkje met zoomniveau.
- g) druk op de kleine draaiknop (PUSH CRSR), er verschijnt een pijltje op het vliegtuigje op de kaart.
- h) Draai vervolgens aan de PUSH CRSR knoppen het pijltje naar Marken
- i) Zoom in met de zoomtoets (pijl omlaag) tot niveau 20NM en zet het pijltje indien het niet op Marken stond alsnog goed op Marken.
- j) Druk op de ENT toets
- k) Draai aan de PUSH CRSR toets en selecteer "Create User Wpt" door op de ENT toets te drukken, er verschijnt nu een scherm waarin de positie van uw waypoint staat met de vraag "Create?", druk op ENT en het scherm verspringt weer terug naar de Map mode.
- l) Druk weer op de FPL toets en vervolgens draait u met de grote rechter draaiknop naar de lege positie onder EHKD.
- m) Draai nu aan de kleine rechter draaiknop en selecteer waypoint 0001 zoals in stap "b" om en om aan de kleine en grote rechter draaiknop te draaien, met de kleien selecteert us de cijfers en met de grote de positie.
- n) Wanneer het waypoint 0001 op het scherm staat drukt op op de ENT toets
- o) Nu knippert de regel onder waypoint 0001
- p) Selecteer hier zoals in stap "b" waypoint PAMPUS
- q) Zodra PAM op het scherm staat herkent de GPS dit als mogelijk baken PAMPUS, u hoeft nu niet het hele woord erin te draaien maar simpelweg op ENT drukken.
- r) De GPS vraagt nu te bevestigen welke PAM u bedoelt, in dit geval selecteren wij door op ENT te drukken de VOR NETHERLANDS.
- s) Druk nogmaals op ENT om te accpeteren
- t) Tenslotte selecteert u zoals in stap "b" vliegveld Hilversum (EHHV) op de knipperende regel en druk op ENT om te accepteren.
- u) Tot slot drukt u op de kleine rechter draaiknop en de knipperende balk verdwijnt

#### **6) Sla uw Flight plan op**

- a) Druk op de MENU toets
- b) Er verschijnt een extra menu in het scherm van de 430, zorg dmv de kleine draaiknop dat de regel "Copy Flight Plan?" knippert. Druk op ENT, uw Flight Plan is opgeslagen.

#### **7) Schakel op het PFD van BAKEN NAVIGATIE om naar GPS NAVIGATIE**

- a) Check op de G430 of boven de CDI toets GPS staat, staat hier VLOC dan maakt de aanwijzing gebruik van de VOR BAKENS, druk op de CDI toets om te schakelen naar GPS
- b) Op het PFD ziet u in de HEADING INDICATOR de groene pijl veranderen naar een magenta pijl, nu wordt de DTK (DESIRED TRACK) door de pijl aangewezen

#### **8) Voeg een waypoint toe voor waypoint 0001**

- a) Druk op de toets FPL op de G430
- b) Druk op de kleine draaiknop (PUSH CRSR)
- c) Selecteer met de grote draaiknop het waypoint waarboven u een waypoint wilt invoegen
- d) Selecteer mbt de kleine en grote draaiknop het gewenst waypoint, in dit geval SPY
- e) Zodra u dit heeft geselecteert drukt u op ENT, u krijgt een lijst met waypoints te zien die SPY heten, selecteer de VOR NETHERLANDS, vervolgns vraagt het scherm te accepteren, druk nogmaals op ENT en SPY is boven 0001 geplaatst.
- f) Druk op de kleine draaiknop tot de regel stopt met knipperen en vervolgens houdt u de CLR toets ingedrukt, het scherm keert nu terug naar het navigatiescherm.
- g) Draai nu aan de kleine draaiknop om de gewenste nav pagina te selecteren, in dit geval de moving map.
- 9) Zoek mbv de Nearest functie vliegveld Lelystad op (EHLE)
- a) Draai aan de grote draaiknop tot er rechtsonder in het scherm "NRST" staat, naast deze tekst ziet u kleine vakjes, 1 wit gekleurd en de andere leeg, dit zijn de sub-pagina's van het onderdeel Nearest.
- b) Selecteer, indien u nog niet op de pagina NEAREST AIRPORT staat, mbv de kleine draaiknop de sub-pagina NEAREST AIRPORT.
- c) Druk de kleine draaiknop in tot de bovenste regel knippert
- d) Draai aan de grote draaiknop tot u EHLE ziet staan, ga hier nu op staan zodat EHLE knippert.
- e) Druk op de DIRECT TO toets, dit is de toets waar een "D" op staat met een pijltje naar rechts erdoor.
- f) Het systeem vraagt u nu om te bevestigen dat u het actieve Flight Plan wilt afsluiten dit te wijzigen in een Flight Plan direct naar EHLE, druk nu 2 x op ENT waarop het scherm terugspringt naar het NAV scherm.
- g) Mbv de kleine draaiknop kunt u de sub-pagina MAP selecteren

#### **10) Zoek de frequentie van Lelystad op en stel deze in als de standby frequentie**

- a) Selecteer met de grote draaiknop de hoofdpagina WPT (rechtsonder in het scherm)
- b) Naast de WPT ziet u weer de sub-pagina's, mbv de kleine draaiknop kunt selecteert u de
- c) Sub-pagina waar de frequentie staat vermeld.
- d) Druk de kleine draaiknop in tot EHLE gaat knipperen, vervolgens draait u aan de grote draaiknop tot de frequentie van EHLE Radio, 123.675 knippert en drukt u op ENT.
- e) In de stndby frequentie is nu 123.675 gekopieerd, druk weer op de kleien draaiknop, het knipperen van de frequentie is gestopt.
- f) Houdt CLR ingedrukt en selecteer vervolgens met de kleine draaiknop weer de sub-pagina MAP

#### **11) Schakel op het MFD (rechter scherm) de map mode in Track-UP**

- a) Draai aan de grote MFD knop tot je op het hoofdscherm van MAP bent
- b) Selecteer vervolgens met de kleine MFD knop de sub-pagina TRACK UP (dit staat rechtsboven in het MFD scherm)

#### **12) Wis het actieve Flight Plan**

- a) Druk op de FPL toets
- b) Druk op de MENU toets van de G430
- c) Selecteer met de kleine draaiknop (PUSH CRSR) "Delete Flight Plan?"
- d) Druk de ENT toets en bevestig met ENT